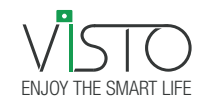

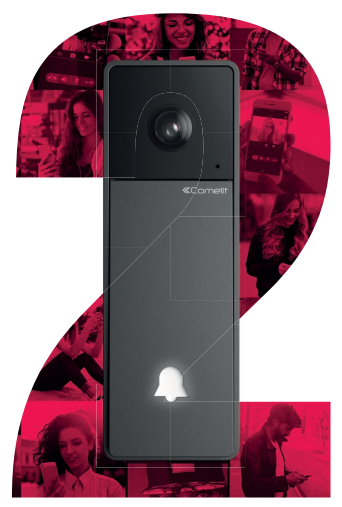

Smart Video Doorbell

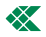

This device complies with part 15 of the FCC Rules. Operation is subject to the following two conditions:

(1) This device may not cause harmful interference, and (2) this device must accept any interference received, including interference that may cause undesired operation.

This equipment has been tested and found to comply with the limits for a Class B digital device, pursuant to Part 15 of the FCC Rules. These limits are designed to provide reasonable protection against harmful interference in a residential installation. This equipment generates uses and can radiate radio frequency energy and, if not installed and used in accordance with the instructions, may cause harmful interference to radio communications. However, there is no guarantee that interference will not occur in a particular installation. If this equipment does cause harmful interference to radio or television reception, which can be determined by turning the equipment off and on, the user is encouraged to try to correct the interference by one or more of the following measures:

-- Reorient or relocate the receiving antenna.

-- Increase the separation between the equipment and receiver.

-- Connect the equipment into an outlet on a circuit different from that to which the receiver is connected.

-- Consult the dealer or an experienced radio/TV technician for help.

Changes or modifications not expressly approved by the party responsible for compliance could void the user's authority to operate the equipment.

Changes or modifications not expressly approved by the party responsible for compliance could void the user's authority to operate the equipment.

#### IC STATEMENT

This device contains licence-exempt transmitter(s)/receiver(s) that comply with Innovation, Science and Economic Development Canada's licence-exempt RSS(s). Operation is subject to the following two conditions:

(1) This device may not cause interference; and

(2) This device must accept any interference, including interference that may cause undesired operation of the device.

Cet appareil contient des émetteurs / récepteurs exemptés de licence conformes aux RSS (RSS) d'Innovation, Sciences et Développement économique Canada. Le fonctionnement est soumis aux deux conditions suivantes :

(1) l'appareil ne doit pas produire de brouillage, et

3 (2) l'utilisateur de l'appareil doit accepter tout brouillage radioélectrique subi, même si le brouillage est susceptible d'en compromettre le fonctionnement.

### Congratulations on your purchase of the KitVisto2 by Comelit!

Comelit Group S.p.A. is an innovative company that combines cutting edge production technologies with carefully selected materials and meticulous attention to detail to create a product that is extremely reliable and sturdy.

Observe the indications given in this manual to ensure the correct installation and use of the product. This document may not be reproduced, even in part, without the express written consent of Comelit Group S.p.A. The brands and commercial names appearing in this publication remain the property of their respective owners. Comelit Group S.p.A. nonetheless reserves the right to change or update the information provided in this manual at any time and without prior notice. We recommend that you visit the websites www.comelitaroup.com and www.vistodoorbell.com to be sure of obtaining the most up-to-date information.

The Comelit Visto application is available on App Store and Google Play and is supported by devices with iOS 8.0 (or later) and by the most common Android devices with Android version 4.4 or higher, however some functionalities may be limited depending on the model and the version.

### KitVisto2

With Visto2 Kit you can control your video entry system both locally and remotely. With the Comelit Visto app, available on App Store and Google Play, you can answer calls from an external unit, view images from the camera on the external unit, images from additional remote cameras and operate the locks of doors and gates. In addition, thanks to the integral motion detector function, you can receive on your smartphone notification of any movement/presence detected around your front door.

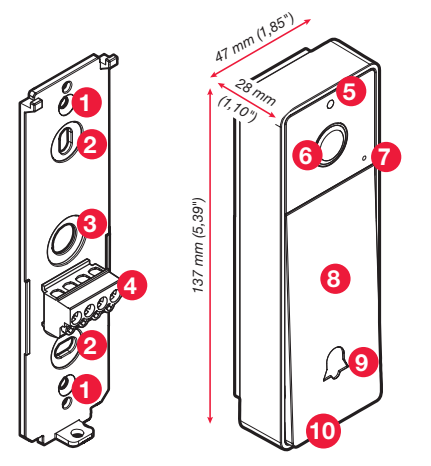

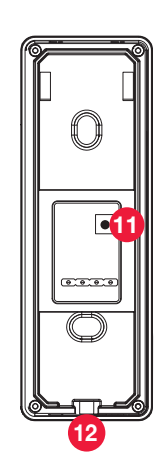

- 1. Fixing hole for accessories art. 3525, art. 3526 (Optional)
- 2. Surface mount by means of screws
- 3. Cable inlet hole
- 4. Connection terminal
	- + Visto2 power supply NO Normally open relay contact
	- COM Common relay contact
- 5. Brightness sensor
- 6. Wide-angle color camera
- 7. Microphone
- 8. Interchangeable cover (Mounting instructions on page 41 )
- 9. Call button / Indicator LED
- 10. Loudspeaker
- 11. Reset. To restore factory settings
- 12. Mounting screw

## Chime 3524

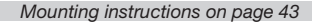

Chime for KitVisto2 with integrated Wi-Fi and with Ethernet port for connecting to the router as an alternative to the Wi-Fi connection. Surface-mounted, 3 screws and 3 wall-plugs provided. You can select 4 different pre-stored melodies; melody selection and volume adjustment are possible via the Comelit Visto app.

Power supply 12-24 VAC

- 1. Cover
- Wall fixing screw holes
- 3. RJ45 input for cable connection to the router
- Cable inlet hole
- 5. Terminal block
	- VF- VF+ Visto2 Front Power/data output
	- vr- vr- vistoz Hont Fower/data output<br>VR- VR+ Visto2 Rear Power/data output
	- Power supply input 12-24 VAC from transformer
	- **F** Front pushbutton input
	- COM Pushbuttons common contact
	- R Rear pushbutton input
- 6. System restart
- 7. Reset Wi-Fi configuration
- 8. Loudspeaker

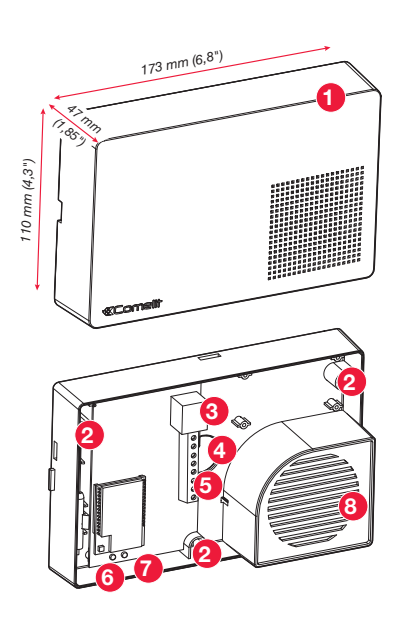

A It is advisable to install the Chime 3524 near the Wi-Fi router. Always check the quality of the Wi-Fi signal before final installation of the product. If your Wi-Fi signal is not strong enough, it can effect the video and audio quality and operation of the KitVisto2; in this case we recommend to connect the art. 3424 to the router via the Ethernet cable.

## Wiring diagrams from page 44

## Maximum connection distances

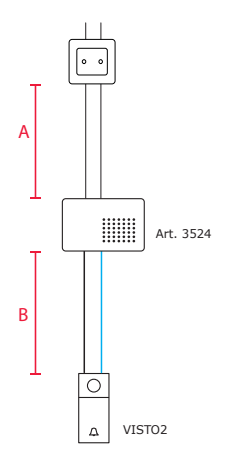

## LED guide

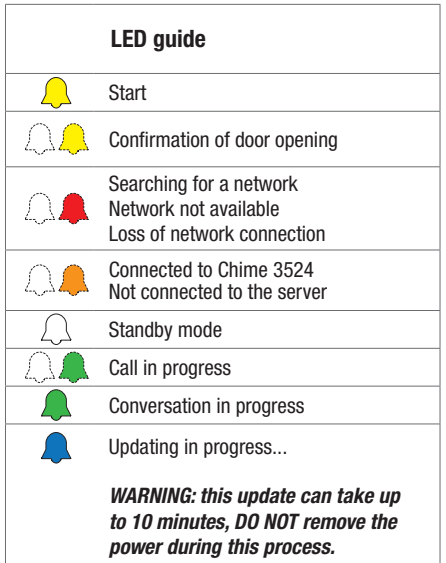

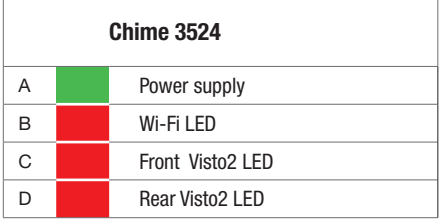

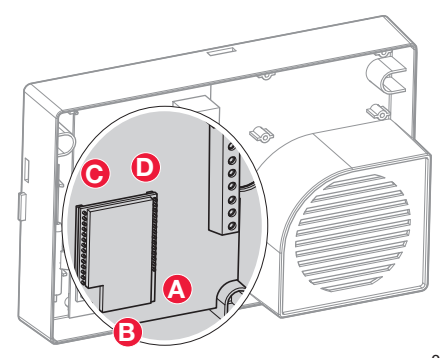

## Visto2 Kit

After downloading the COMELIT VISTO app from the store onto your smartphone, you can use the app to connect the KitVisto2 to your router via Wi-Fi or cable. If your router is connected to the internet then your Smartphone will receive a push notification for motion detection notification and can communicate between the Visto2 Kit and your smartphone.

The Visto2 Kit supports 433.92 MHZ radio frequency signal, which can transmit the signal and can remotely control any products that can receive the same frequency.

The Wi-Fi and 433.92 MHZ radio frequency signal on KitVisto2 are two independent signals and works independently.

This device complies with Industry Canada licence-exempt RSS standard(s). Operation is subject to the following two conditions: (1) this device may not cause interference, and (2) this device must accept any interference, including interference that may cause undesired operation of the device.

This device must be installed to provide a separation distance of at least 20 cm from all persons, and must not be collocated or operating in conjunction with any other antenna or transmitter.

## App Comelit Visto

## Getting started with KitVisto2 and app

- 1. Download the COMELIT VISTO app from Apple App Store or Google Play
- 2. Open the app and press "SIGN UP"
- 3. Enter the data requested to create an account
- 4. Confirm the account from your e-mail
- 5. From the app, press "LOGIN"
- 6. Enter your "username" and "password" press "LOGIN"
- 7. Add Visto2 Kit by clicking and pressing "CONNECT NEW DEVICE"
- 8. Follow the instructions of the app wizard to complete setup

## Useful tips during the first installation of the app from page 48

## Art. 3527W, Art. 3527S

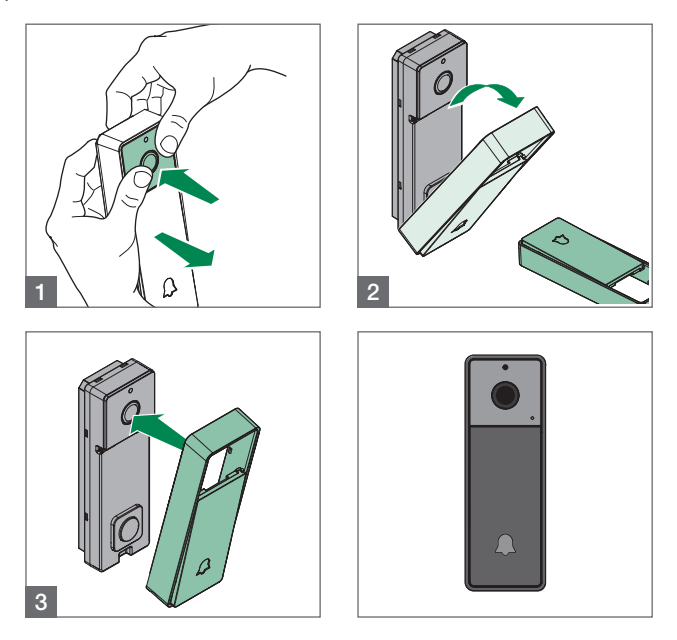

## Art. Visto

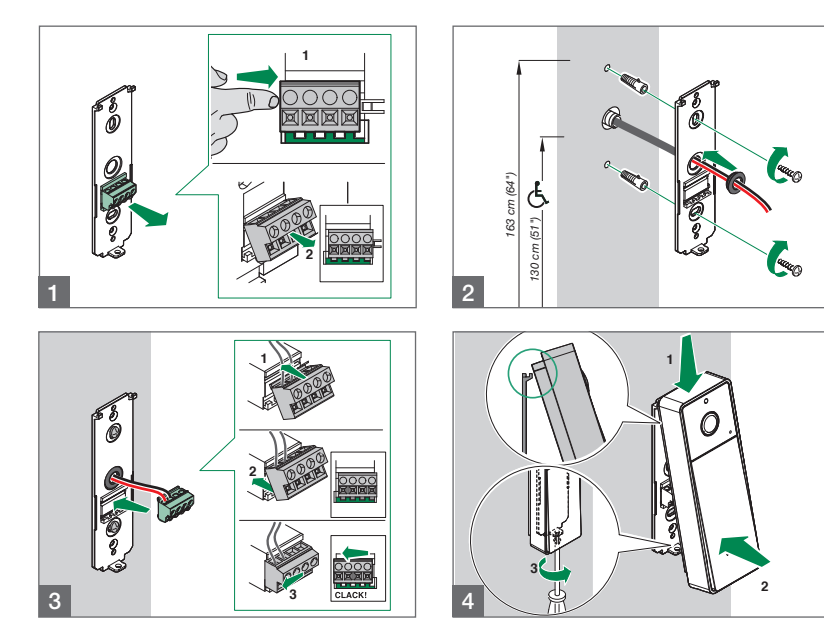

## Art. 3524

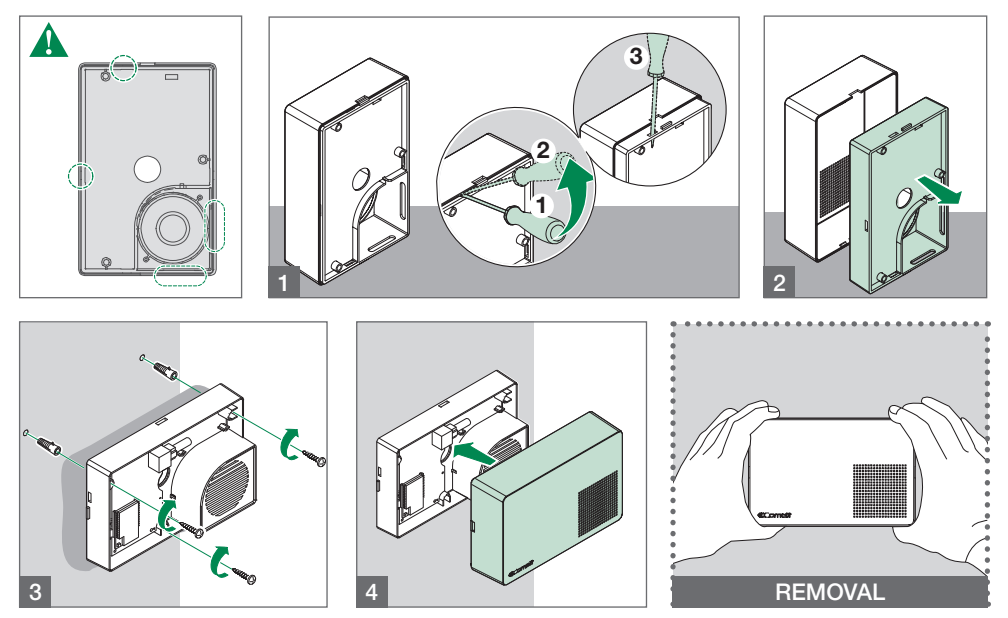

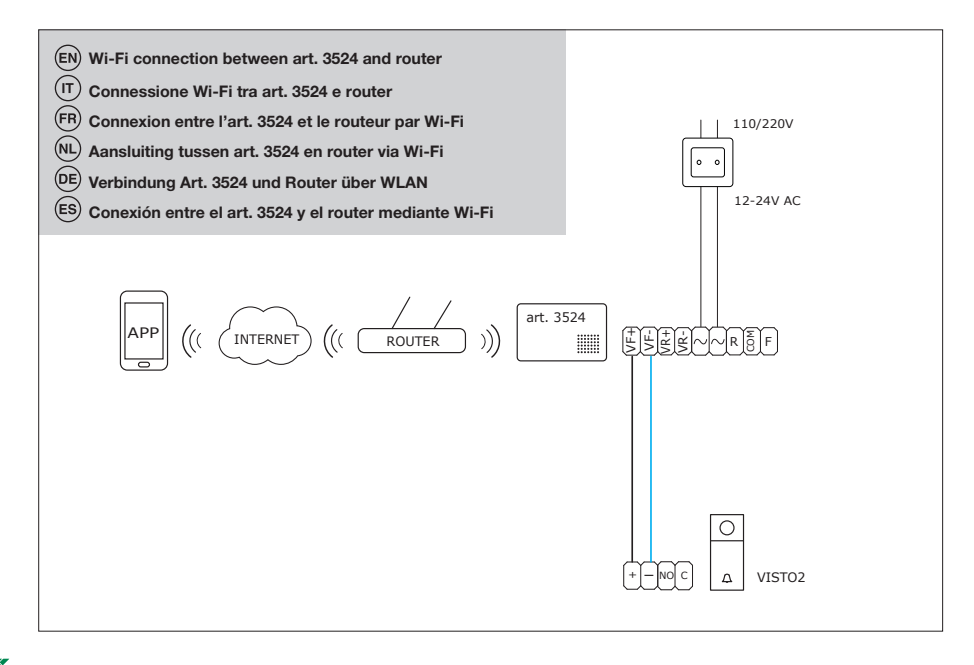

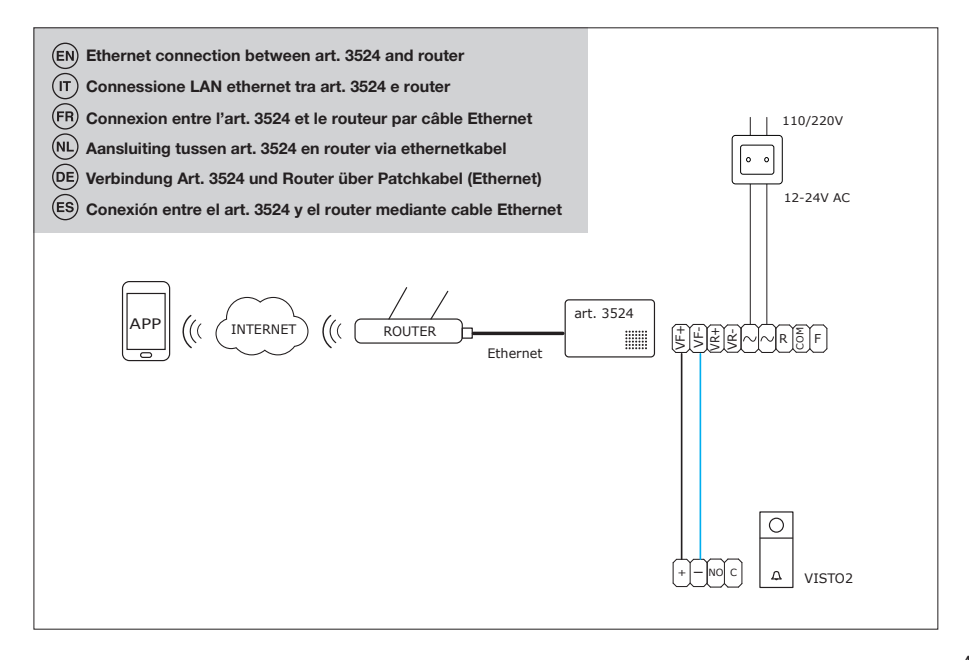

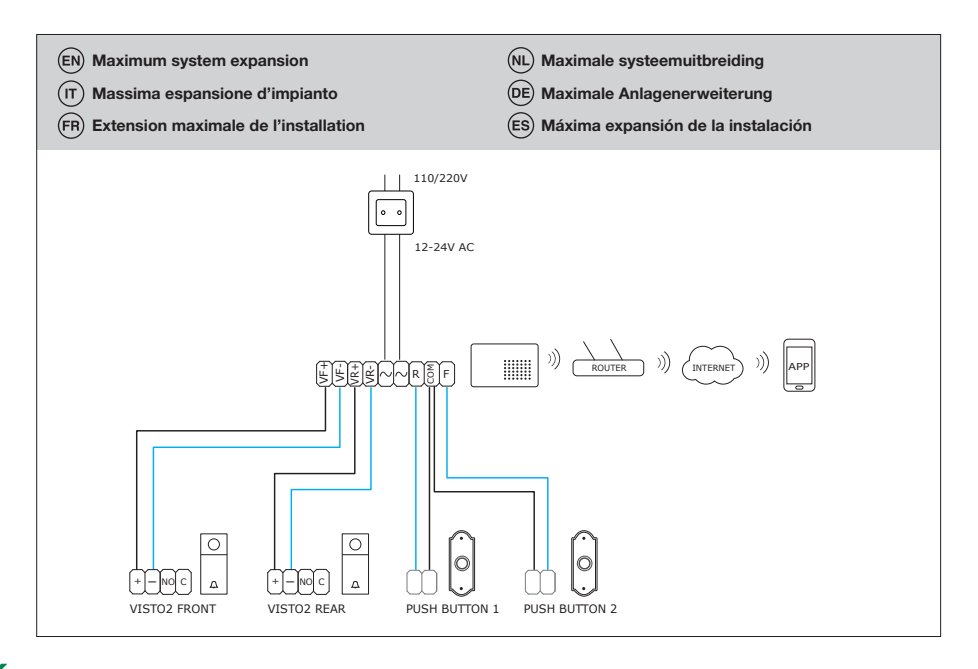

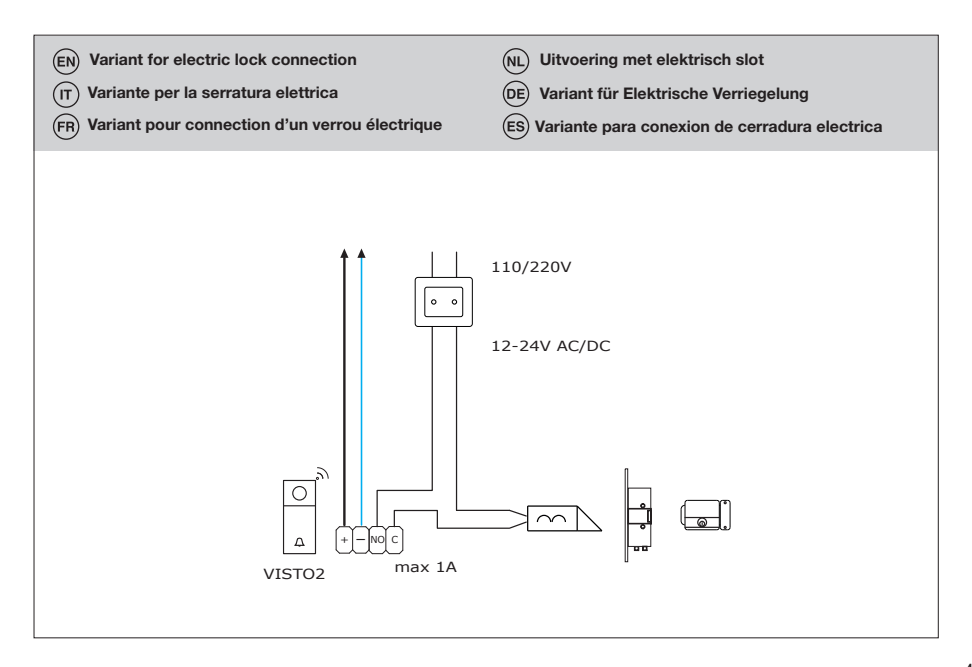

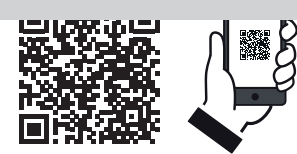

 $(EN)$  During the configuration you will be asked to know the DEVICE PASSWORD, use 888888.

PRO INSTALLATION TIPS

- $(T)$  Durante la configurazione vi verrà chiesto di conoscere la PASSWORD DEL DISPOSITIVO, inserire 888888
- Durant l'installation, il vous sera nécessaire de saisir le MOT DE PASSE DU DISPOSITIF : 888888
- 
- $(NL)$  Tijdens de configuratie wordt u verzocht om het WACHTWOORD VAN HET APPARAAT, voer dan 888888 in
- Bei der Konfiguration werden Sie zur Eingabe des GERÄTE-PASSWORTS aufgefordert; geben Sie 888888 ein
- Durante la configuración, cuando se pida la CONTRASEÑA DEL DISPOSITIVO, hay que introducir 888888

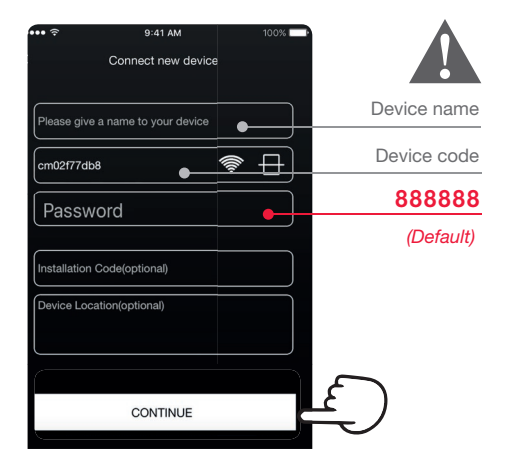

 $(FN)$ *We recommend to change the device password once installed for maximum Security* (г *Per una massima sicurezza si consiglia di cambiare la password del dispositivo Pour plus de sécurité, il est conseillé de choisir un autre mot de passe après avoir installé le dispositif.* (NL *Om de veiligheid te verhogen, raden wij u aan het wachtwoord van het apparaat na de installatie Wir empfehlen aus Sicherheitsgründen das Passwort des Geräts nach Installation zu ändern Para mayor seguridad, se aconseja cambiar la contraseña del dispositivo*

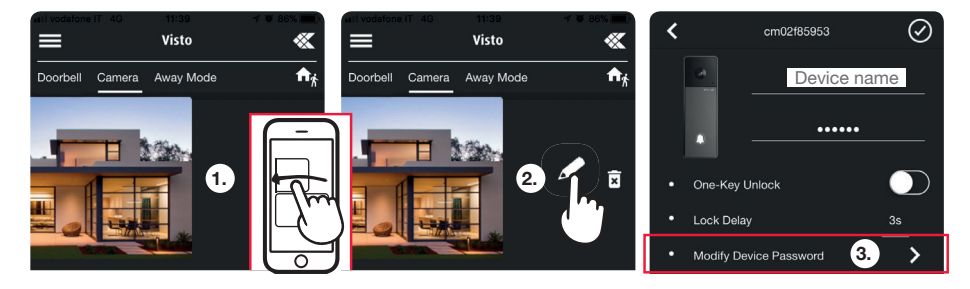

- If you are using the door strike feature, we recommend that you set a unlock password (default 888888). Otherwise you can activate the "One-Key Unlock" feature.
- Se si vuole utilizzare il comando APRIPORTA da smartphone, per maggiore sicurezza raccomandiamo di inserire ogni volta la password (default 888888). É possibile altrimenti attivare la funzione di memorizzazione password premendo "Sblocco One-Key".
- Pour utiliser la commande OUVRE-PORTE en toute sécurité sur un smartphone, il est préférable de saisir chaque fois le mot de passe (par défaut 888888). Il est également possible de valider la fonction de mémorisation du mot de passe en appuyant sur «Déverrouillage One-Key».
- Als u de opdracht DEURSLOTBEDIENING vanaf uw smartphone wilt gebruiken, is het voor een hogere veiligheid raadzaam om telkens het wachtwoord (standaard 888888) in te voeren. Anders is het mogelijk de functieWachtwoord onthouden te activeren met een druk op "ONE-KEY ONTGRENDELEN".
- Wenn Sie den TÜRÖFFNER über Smartphone verwenden möchten, sollten Sie zur Sicherheit das Passwort jedes Mal eingeben (Werkseitig 888888). Sie können andernfalls die Funktion Passwort speichern durch Klicken auf "OneKey Entsperrung" aktivierern.
- Si se desea usar el mando ABREPUERTAS desde un teléfono inteligente, para mayor seguridad se aconseja introducir cada vez la contraseña (por defecto, 888888). En cualquier caso, es posible activar la función de memorización de la contraseña pulsando "Desbloqueo de una clave".

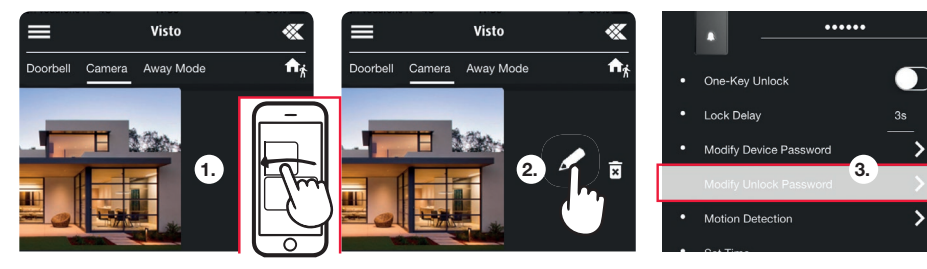

 $(EN)$ 

The Master user can invite an unlimited number of Slave users using the My Share button in the settings menu.

- (п)
	- L'utente Master può invitare un numero illimitato di utenti Slave utilizzando il pulsante La mia condivisione nel menu impostazioni.
- $(FR)$
- L'usager Master peut inviter un nombre illimité d'usagers Slave en utilisant le bouton *My Share* dans le menu des réglages.
- De hoofdgebruiker kan een onbeperkt aantal andere gebruikers uitnodigen met behulp van de *Mijn delen*-knop in het menu instellingen.
- 
- Der Master-Benutzer kann eine unbegrenzte Anzahl von Slave-Benutzern einladen, indem er im Einstellungsmenü die Schaltfläche "Mv Share" verwendet.
- (ES)
	- El usuario registrado como Master (maestro) puede invitar a un número ilimitado de usuarios Esclavos utilizando el botón Mi elemento compartido en el menú de configuración.

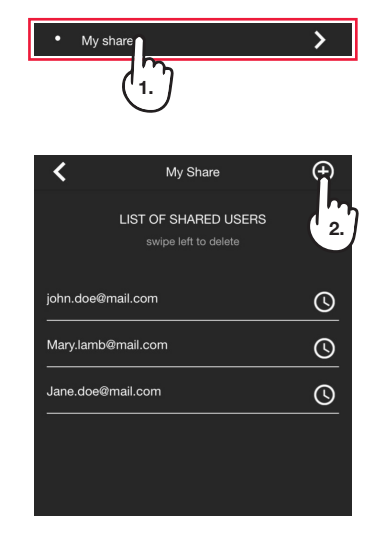

#### ATTENTION! Visto2 needs to be upadted to the latest firmware version.

In the Visto Comelit app, a red dot on the  $\mathcal{K}$  symbol, at the top right, indicates the availability of updates and useful information for the proper functioning of the device. Once your device is connected to the network, it is highly recommended to update it.

#### ATTENZIONE! È necessario che Visto2 disponga dell'ultima versione firmware. Nella app Comelit Visto un punto rosso sul simbolo  $\bullet\bullet\bullet\bullet\bullet$  in alto a destra indica che sono disponibili aggiornamenti e informazioni utili per il buon funzionamento del dispositivo. Una volta che il dispositivo è connesso alla rete, si consiglia di procedere con l'aggiornamento.

#### ATTENTION! Il est nécessaire que Visto2 dispose de la dernière version du firmware.

Dans l'application Comelit Visto un point rouge sur le symbole  $\mathcal{K}$  en haut à droite indique que des mises à jour et des informations sont disponibles pour aider l'appareil à fonctionner correctement. Lorsque le dispositif est connecté au réseau, procéder à la mise à jour.

#### ATTENTIE! Update Visto2 naar de laatste firmware versie.

In de Comelit Visto app geeft een rode stip op het  $\mathcal K$  symbool rechtsboven aan of er updates beschikbaar zijn. Tevens is hier nuttige informatie over de juiste werking van het apparaat te vinden. Zodra het apparaat op het netwerk is aangesloten, is het raadzaam om te controleren of de nieuwste firmwareversie wordt gebruikt.

#### ACHTUNG! Visto2 muss auf die neueste Firmware-Version aktualisiert werden.

In der Visto Comelit App zeigt ein roter Punkt auf dem Symbol « oben rechts die Verfügbarkeit von Updates und nützliche Informationen für die ordnungsgemäße Funktion des Geräts an. Nachdem das Gerät mit dem Netz verbunden ist, überprüfen Sie bitte, ob es die neueste Firmwareversion benutzt.

#### $(\mathsf{ES})$ ¡ADVERTENCIA! Es necesario que Visto2 tenga la última versión de firmware.

En la aplicación Comelit Un punto rojo en el símbolo  $\mathcal{K}$  en la parte superior derecha indica que las actualizaciones y la información están disponibles para ayudar al dispositivo a funcionar correctamente. Una vez que el dispositivo está conectado a la red, recomendamos proceder con la actualización.

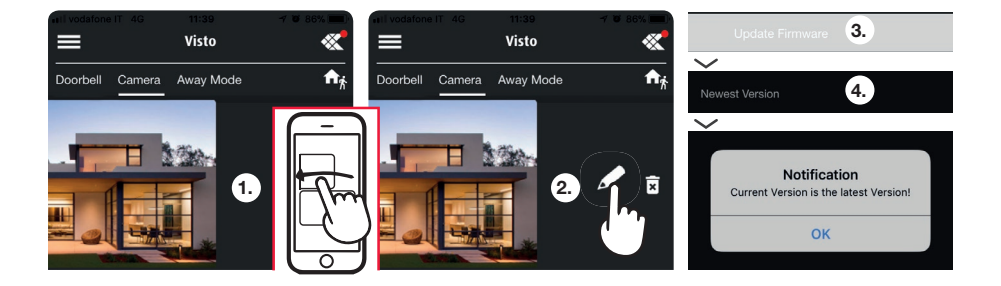

# **«Comelit®**

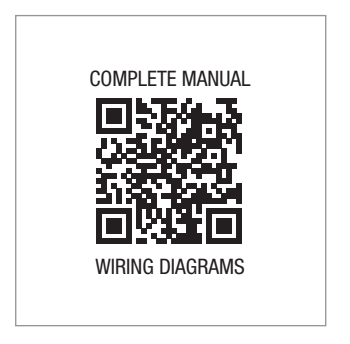

*www.vistodoorbell.com*